# A brief guide to...

# Meeting the REF Open Access Policy using Symplectic Elements and QMRO

Login to Elements at:

#### <https://elements.qmul.ac.uk>

- 1. From the profile home screen click on the grey and red 'Accepted for Publication' shield
- 2. You will be prompted to check whether a record exists already
- 3. Enter descriptive information for:
	- The title of the object
	- Additional creators/authors
	- **Make sure to fill in the date of acceptance**
	- Publisher
	- Publication date (click on the calendar wizard and the choose the DD-MM-YYYY) if you have one
	- Enter the DOI (if you have one)
	- Enter optional additional information, such as keywords, notes, etc.
	- Click 'save'

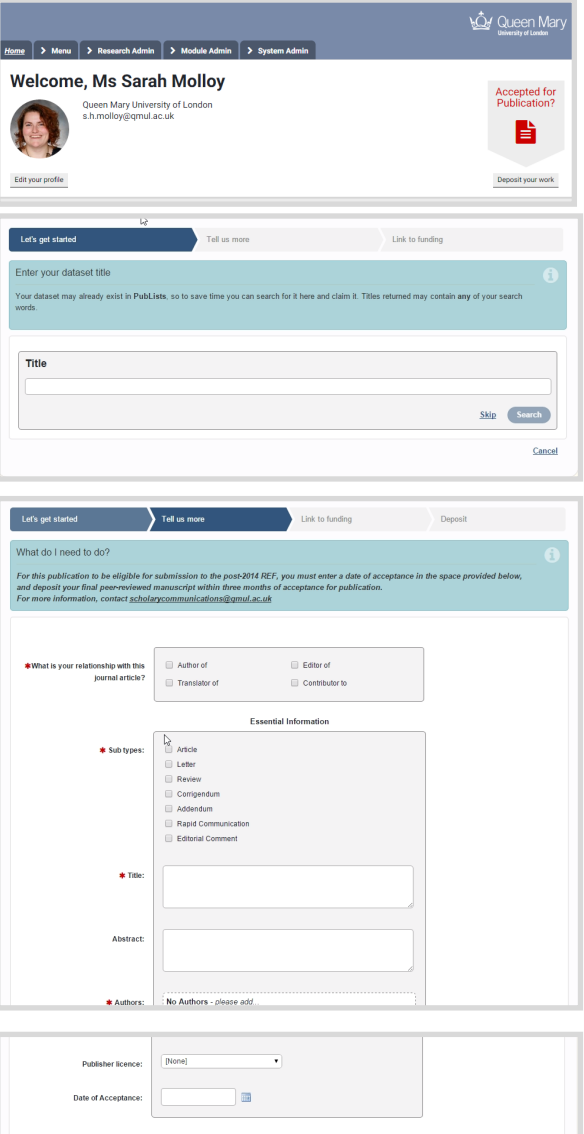

Cancel Save

### More Information and Help

Email [scholarlycommunications@qmul.ac.uk](mailto:scholarlycommunications@qmul.ac.uk)

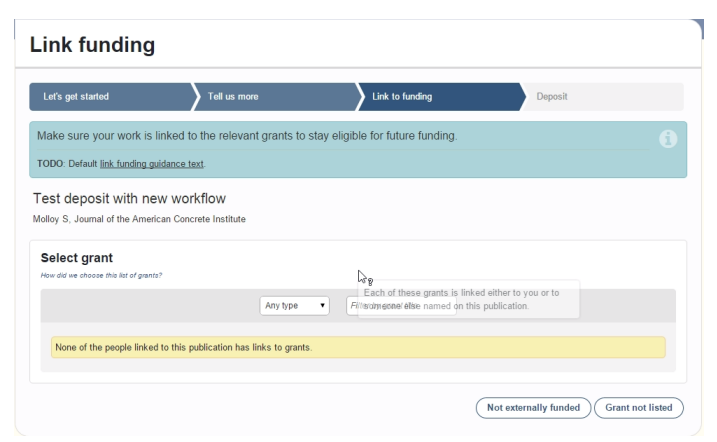

#### **Deposit journal article**

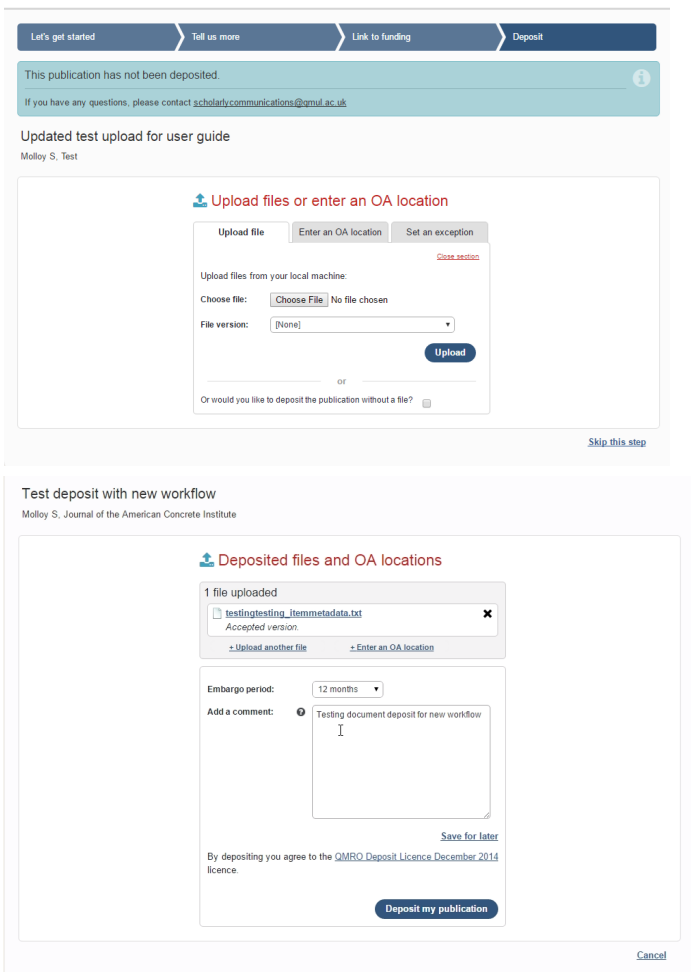

#### Home Profile Elements Reporting Explore **Thank you**

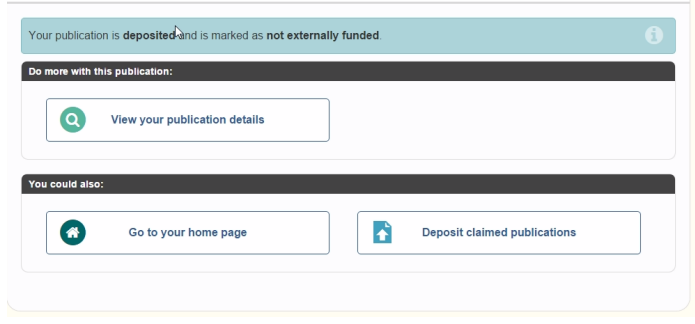

## Uploading to QMRO:

If your grant is listed you can choose to link the grant to the publication, this is optional, and can be skipped if the research was unfunded or your grant does not appear in the list

In the file upload screen, you have three options:

- Upload file click **choose file** then 'Accepted version' from the drop down menu
- Enter an OA location if you have uploaded the paper on acceptance to another repository, click on the tab and enter the URL here
- Gold OA exception if your paper has been published open access and you just want to upload the bibliographic record, choose 'Gold OA' from the Exceptions menu, save exception
- Click on the 'Upload' button
- **\*\*You will see a progress bar, and then the page will refresh\*\***

#### Completing the upload process

- You will be prompted to enter embargo information (not mandatory) if you are uploading a file
- Enter comments/notes if there is something we need to know about this publication/exception
- Click on the 'Deposit my publication' button
- You're done!

#### What happens next?

Library staff check all deposited records and files for:

- Complete metadata
- File uploaded successfully
- Whether a DOI needs to be created (and mint the DOI if so)
- Approve items for the repository
- Contact you if they have queries about the item

#### Version 1.5 Updated 24/06/16